# NOĆ MUZEJA 2015

UPUTE ZA PRIJAVU

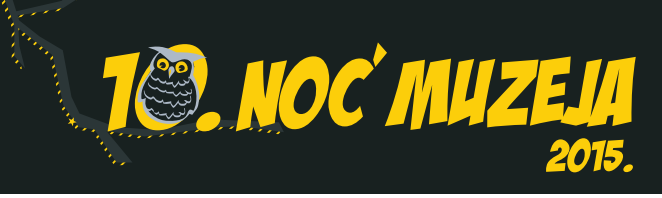

## SADRŽAJ

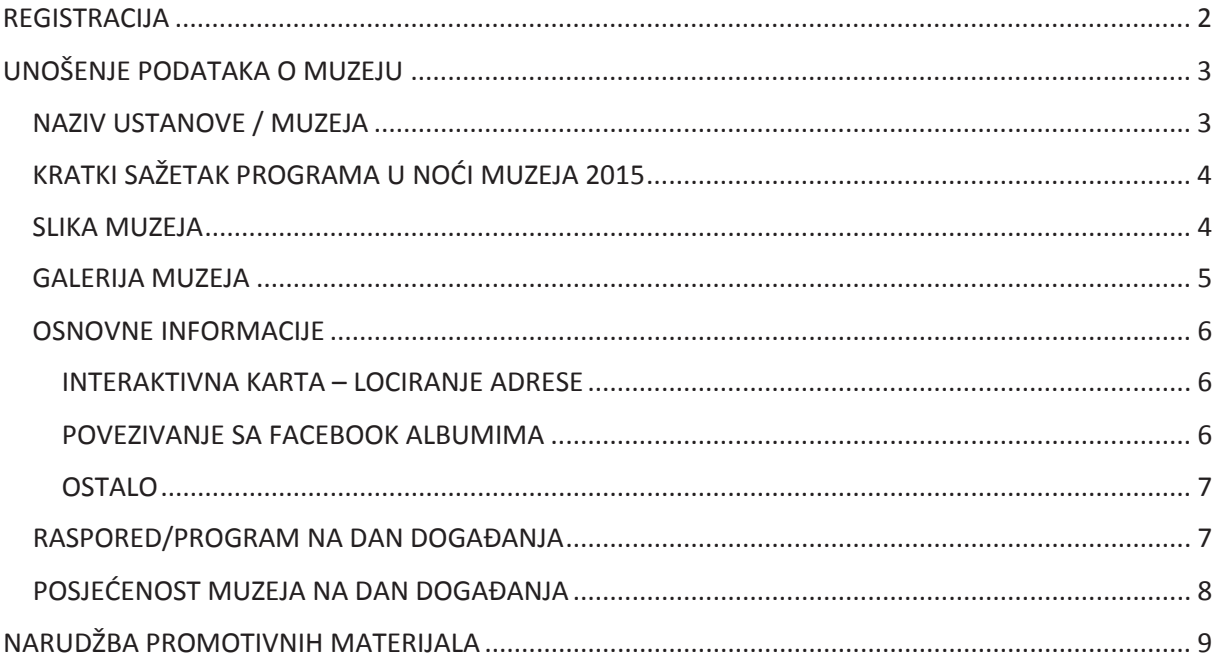

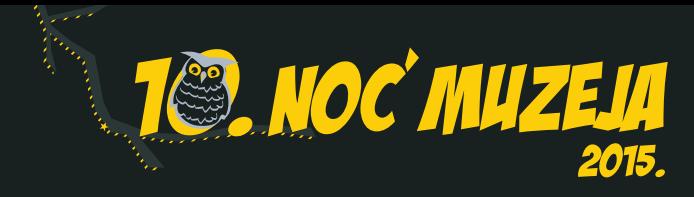

### REGISTRACIJA

Kako bi ste se kao korisnik registrirali za "Noć Muzeja 2015" potrebno je, koristeći web preglednik, otići na adresu www.nocmuzeja.hr/registracija.

Na toj web adresi prikazati će se sljedeće

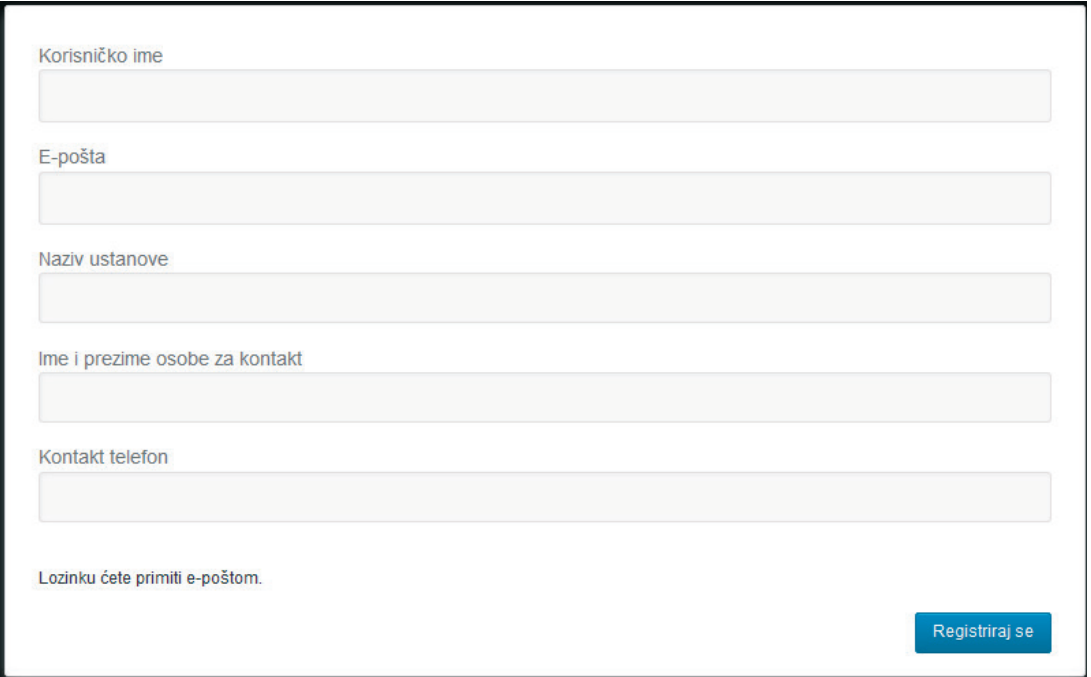

U polje 'Korisničko ime' potrebno je unijeti korisničko ime sa kojim će te se ubuduće spajati za unošenje i izmjene informacija o Vašem muzeju. Preporučeno je unijeti korisničko ime bez razmaka (npr. umjesto Ime Muzeja preporučeno je ImeMuzeja).

U polje 'E-pošta' potrebno je unijeti adresu e-pošte na koji će stići početna lozinka koja se automatski generira.

U polje 'Naziv ustanove' potrebno je unijeti naziv vaše ustanove / muzeja.

U polje 'Ime i prezime osobe za kontakt' potrebno je unijeti ime i prezime osobe zadužene za unošenje i točnost podataka o ustanovi / muzeju.

U polje 'Kontakt telefon' potrebno je unijeti broj telefona ili mobitela osobe zadužene za unošenje i točnost podataka o ustanovi / muzeju.

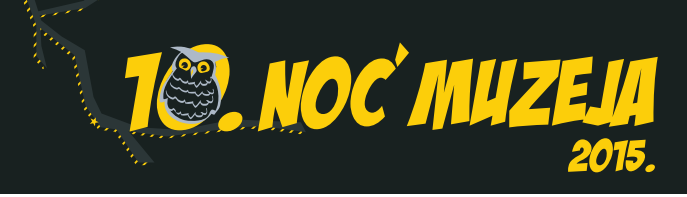

## UNOŠENJE PODATAKA O MUZEJU

Nakon što ste preuzeli lozinku posjetite www.nocmuzeja.hr/prijava te unesite Vaše korisničko ime i lozinku. Sa tim korisničkim imenom i lozinkom možete vršiti izmjene podataka o Vašem muzeju u bilo koje vrijeme. Nije potrebno unijeti sve podatke odjednom već je moguće to učiniti u više navrata.

Prikazati će Vam se ekran koji izgleda ovako:

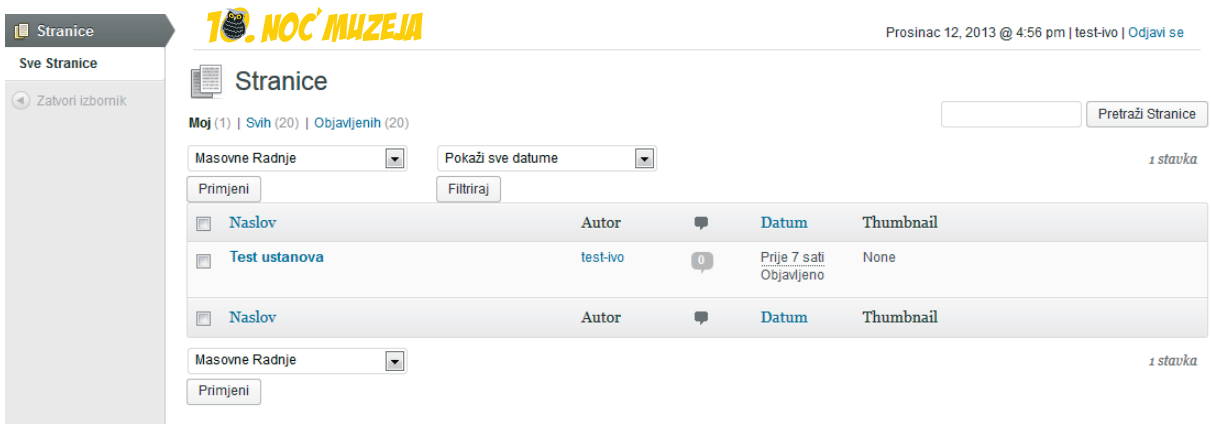

Tu se nalazi profil Vaše ustanove / muzeja. Naziv odgovara nazivu koji ste unijeli prilikom registracije. Da biste započeli sa unošenjem podataka o Vašoj ustanovi / muzeju potrebno je kliknuti na sam naziv (u ovom primjeru 'Test ustanova'). Nakon što ste kliknuli na naziv otvara se novi ekran.

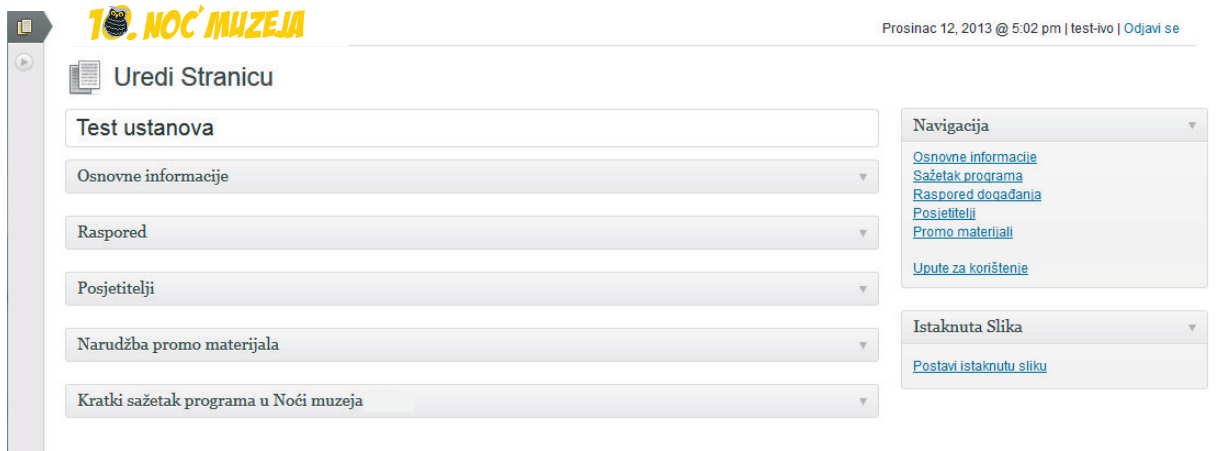

Koristeći navigaciju sa desne strane otvarate grupe polja za unos (isto možete postići i klikom na naziv grupe u središtu stranice).

#### NAZIV USTANOVE /MUZEJA

**Uredi Stranicu** Test ustanova

Ukoliko ste greškom unijeli pogrešan naziv prilikom registracije možete ga izmijeniti unošenjem ispravnog.

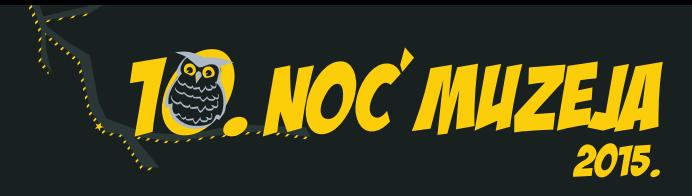

#### KRATKI SAŽETAK PROGRAMA U NOĆI MUZEJA 2015

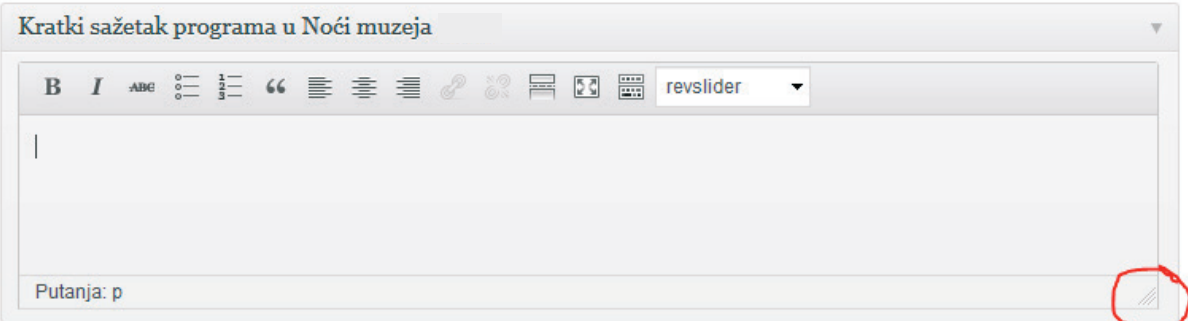

U tekstualno potrebno je unijeti kratki sažetak programa koji će ustanova / muzej imati u Noći muzeja 2015. Ukoliko Vam je polje za unos teksta nedovoljno veliko možete ga povećati tako da postavite pokazivač na označeno mjesto na slici, te razvučete polje prema dolje (kliknete lijevom tipkom miša na označeno mjesto i držite je pritisnutu dok povlačite prema dolje).

#### SLIKA MUZEJA

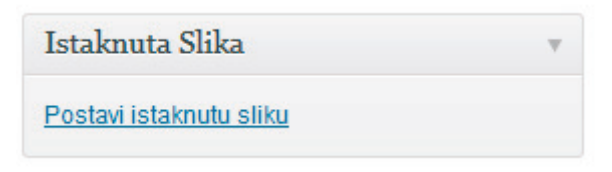

Sa desne strane nalazi se polje "Istaknuta slika". Potrebno je kliknuti na "Postavi istaknutu sliku" te izabrati fotografiju koja će predstavljati muzej. Obratite pozornost na kvalitetu fotografije.

Ukoliko kasnije želite promijeniti fotografiju to možete učiniti odabirom opcije "Ukloni istaknutu sliku". Ta je opcija vidljiva jedino kada istaknuta slika već postoji.

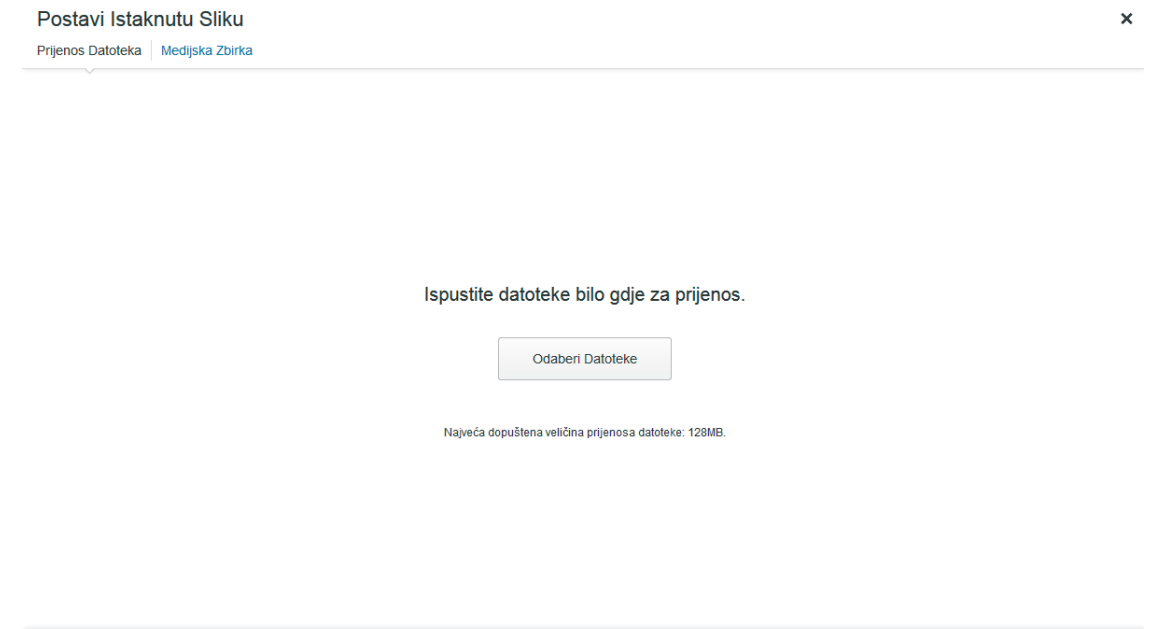

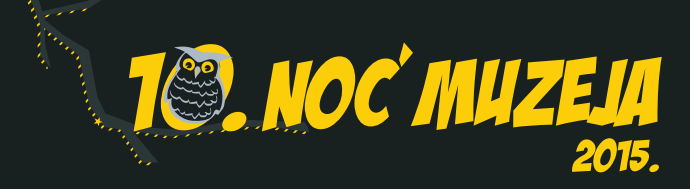

Za postavljanje fotografije imate na raspolaganju dvije opcije. Ili kliknite na "Odaberi datoteke" te odaberite fotografiju koju želite postaviti ili odvucite fotografiju iz datoteke direktno na bijelu površinu u web pregledniku. Nakon toga otvara se sljedeći ekran na kojemu se vrši slanje fotografije. Jednom kada u gornjem desnom kutu fotografije vidite kvačicu možete odabrati "Postavi istaknutu sliku" nakon čega ćete biti vraćeni na prethodni ekran.

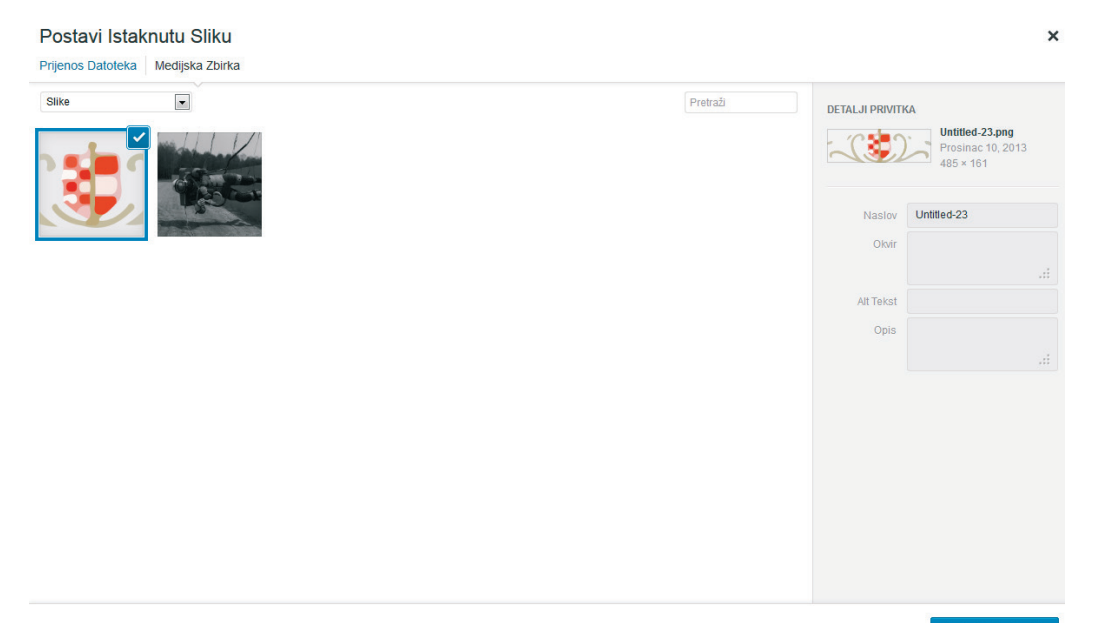

#### GALERIJA MUZEJA

Galeriju Vašega muzeja možete imati na 2 načina.

Prvi način je koristeći "Dodaj fotografije u galeriju". Nakon toga otvoriti će se isti prozor kao i za postavljanje istaknute slike muzeja. Sve fotografije koje prenesete (upload-ate) biti će u galeriji Vašeg muzeja (ispod programa).

**Drugi** način je da povežete Vašu Facebook stranicu sa stranicom Noći muzeja te prikažete album ili albume koji već postoje. Svaka promjena i nova

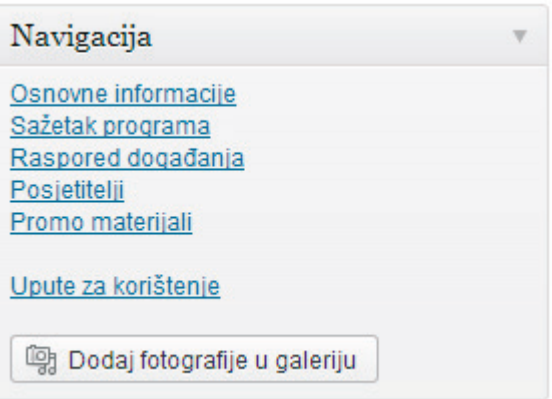

fotografija na Facebook-u pojaviti će se i na stranici Noći muzeja. Kako biste uopće mogli povezati Facebook i Noć muzeja morate imati Facebook profila tipa "Page". Fotografije osobnih profila ne mogu se gledati izvan Facebook-a. Ukoliko nemate Facebook Page već osobni profil proučite https://www.facebook.com/help/116067818477568. Dalje o povezivanju u nastavku, pod 'Osnovne informacije".

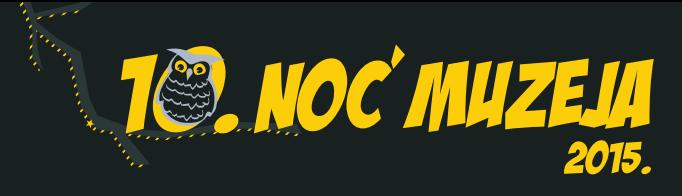

#### **OSNOVNEINFORMACIJE**

Na slici možete vidjeti izgled polja u grupi "Osnovne informacije", te upute koji podatak unijeti u koje polje.

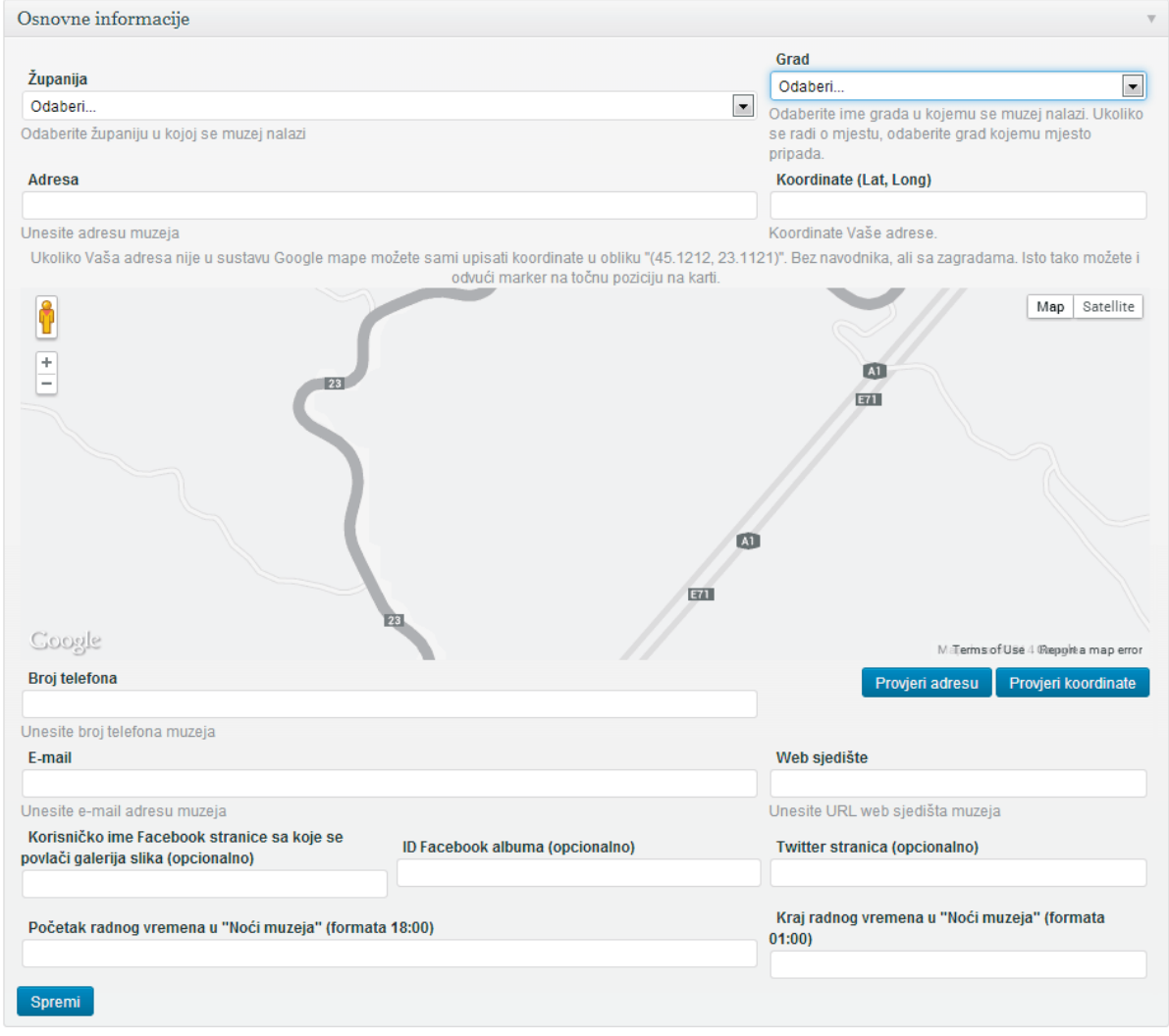

#### INTERAKTIVNA KARTA– LOCIRANJE ADRESE

Kako bi se Vaš muzej prikazao na interaktivnoj karti Vašu adresu treba biti moguće pronaći. Ukoliko točno baš Vaše adrese nema zavedene u Google mape upišite približnu adresu ili samo izaberite grad, odaberite "Provjeri adresu", te nakon toga odvucite marker na točnu poziciju. Ako niti to nije opcija uvijek možete ručno unijeti koordinate. Kod unosa pazite da uključite sve što piše. Znači TOČAN oblik je (12.1112, 15.22212), a NETOČAN oblik je 12.1112, 15.22212.

#### POVEZIVANJE SA FACEBOOK ALBUMIMA

Kako biste povezali Noć muzeja sa Facebook albumima prvo morate unijeti Vaše Facebook korisničko ime. Ovisno o tome jeste li ili niste od Facebook-a zahtijevali 'custom url' Vaš profil može imati dva oblika. Za početak posjetite Vašu Facebook stranicu i pogledajte URL u traci pretraživača.

Prvi oblik je https://www.facebook.com/nocmuzeja.hr?fref=ts. U ovome slučaju korisničko ime će biti nocmuzeja.hr – dakle od znaka / do znaka ?.

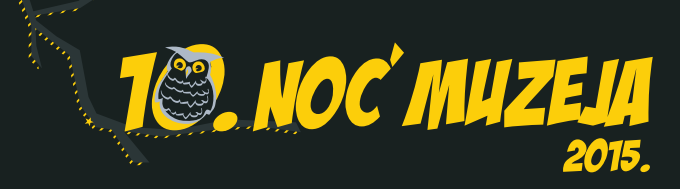

Drugi oblik je https://www.facebook.com/pages/Zemaljski-muzej/231257734195?fref=ts. Kao što vidite iza naziva je niz brojeva. Taj niz brojeva je znak da nemate 'custom URL' i taj niz brojeva je u biti vaš jedinstveni identifikator na Facebook-u. Dakle korisničko ime u ovome slučaju je 231257734195, isto od znaka / do znaka ?.

U slučaju da sami ne uspijete naći Vaš identifikator možete koristiti i alat koji se nalazi na adresi http://findmyfacebookid.com/. U njega je dovoljno zalijepiti (paste) URL Vaše Facebook stranice, a on će Vam dati Vaš numerički identifikator koji možete staviti u polje 'Korisničko ime Facebook stranice".

Nakon što unesete valjani Facebook identifikator kliknite unutar polja ID Facebook albuma. Polje će se tada promijeniti u padajući izbornik sa opcijama.

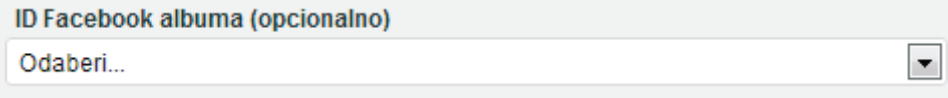

#### OSTALO

Vrijeme je preporučeno upisivati u formatu 24 sata (HH:mm).

Nakon unosa svih ili samo nekih osnovnih informacija potrebno je kliknuti na gumb "Spremi". Podatke je moguće spremiti u bilo kojem trenutku, neovisno o broju popunjenih polja.

#### RASPORED/PROGRAM NA DAN DOGAĐANJA

Nakon što ste ispunili osnovne informacije potrebno je ispuniti program / raspored Vašega muzeja u "Noći muzeja 2015".

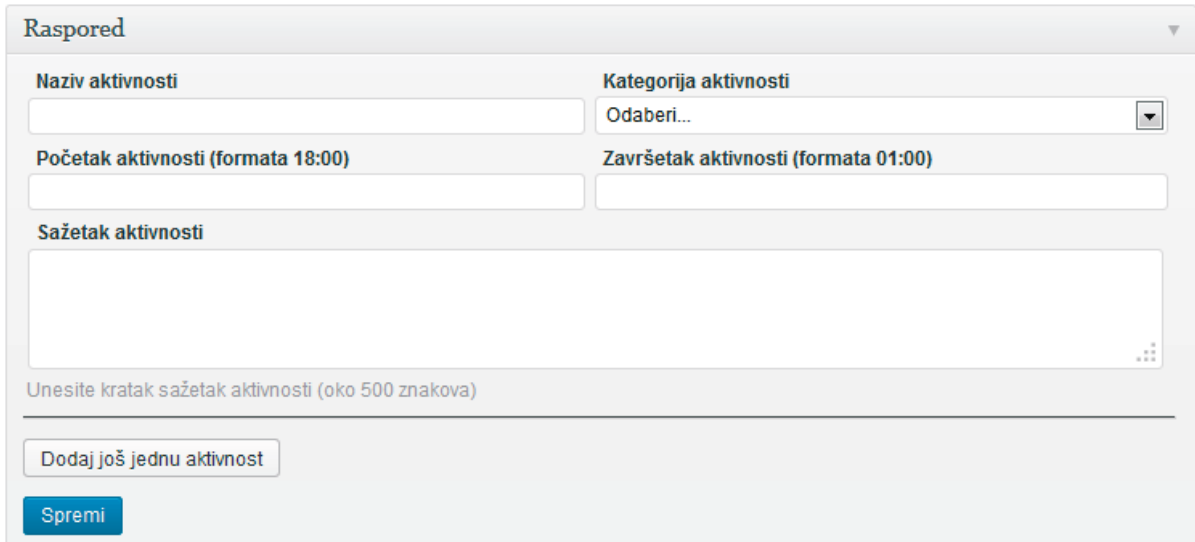

Svaka stavka programa, tj. svaka aktivnost, mora imati svoj naziv, kategoriju, sažetak te vremenski interval u kojemu se odvija.

Ukoliko imate više od jedne aktivnosti kliknite na gumb "Dodaj još jednu aktivnost" onoliko puta koliko imate aktivnosti. Nova polja pojaviti će se ispod crne crte.

Nakon unošenja jedne, više ili svih aktivnosti potrebno je kliknuti na gumb "Spremi".

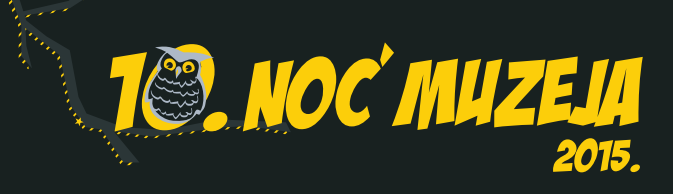

#### POSJEĆENOST MUZEJA NA DAN DOGAĐANJA

Podatke o posjetiteljima unositi ćete na sam dan "Noći muzeja 2015" u 4 navrata. Polja za unos nalaze se nakon polja sa rasporedom aktivnosti.

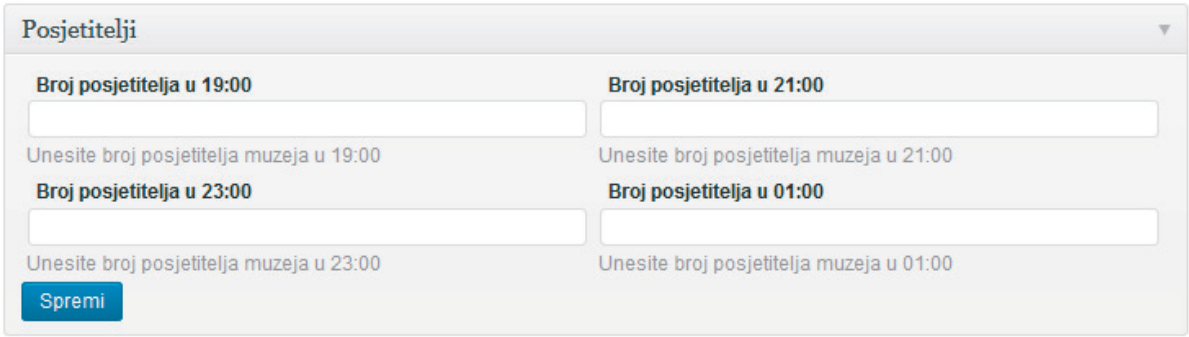

Broj posjetitelja trebati će unijeti u 19:00, 21:00, 23:00 te u 01:00 sati na dan događanja.

Nakon svakog unosa broja posjetitelja potrebno je kliknuti na gumb "Spremi".